#### **INSTRUCCIONES: FORMULARIO JUSTIFICACIÓN DE SUBVENCIONES LCPYES**

#### ACCEDEMOS A LA SEDE ELECTRONICA CARM MEDIANTE EL PROCEDIMIENTO 2581. EN LA PESTAÑA "PRESENTACION DE SOLICITUDES", ACCEDEMOS AL ENLACE "Aportación de documentos en trámite de justificación": **Información Básica** Requisitos Documentación Presentación Solicitudes Tasas Resolución, Recursos y Normativa **DÓNDE Y CÓMO TRAMITAR** ∩ Ayuda a la presentación electrónica <sup>[2</sup>] Solicitar Electrónicamente Requiere DNI electrónico. Certificado Digital o Cl@ve Subvenciones a entidades del Tercer Sector de Acción Social para el desarrollo de actuaciones en la lucha contra la pobreza y la exclusión social en la Región de Murcia [Fuera] de plazo: 26-04-2023 - 25-05-2023] > Desviaciones, modificaciones y plazo de ejecución de proyectos [Abierta: Continua] Revise los requisitos y documentación, cumplimente el formulario y adjunte los documentos requeridos. El sistema le nedirá que lademás de la identificación, firme electrónicamente el documento. Este Procedimiento dispone para su inicio de una solicitud específica, de uso obligatorio, recuerde que de no ser utilizado se le requerirá nueva solicitud de inicio. Otros trámites de este procedimiento > Escrito de aportación de documentos [Abierto: Continuo] > Aceptación/Reformulación/No aceptación [Cerrado: 13-11-2023 - 24-11-2023] Aportación de documentos en trámite de justificación [Abierto: Continuo] La entidad beneficiaria deberá adjuntar la docum<br>Aportación de documentos en trámite de justificación do catoria > Escrito de cumplimiento al requerimiento de subsanación/mejora [Abierto: Continuo] > Solicitud de desistimiento [Abierto: Continuo] > Escrito de renuncia [Abierto: Continuo] > Consulta del estado de un expediente Permite consultar el estado de su expediente ya iniciado. Aparecerá la siguiente pantalla y pincharemos "Continuar al trámite": DÓNDE Y CÓMO TRAMITAR (?) Avuda a la presentación electróni Solicitar Electrónicamente a DNI electrónico. Certificado Digital o C lusión social en la Región de Murcia. (En Subvenciones a entidades del Terc Información Adicional para Trámites Aportación de documentación para ADVERTENCIA, Necesita instalación de AutoFirma Necesita disponer de certificado digital admitido o DNI electrónico (solo para los expedidos con fecha anterior a<br>abril de 2015). aum de 2019).<br>Antes de rellenar el formulario puede revisar, la información del procedimiento sobre el que desea presenta algún formulario.<br>Rellene el formulario

neirene ei rormuiario.<br>Adjunte los documentos, si lo exige el procedimiento. El tamaño máximo de cada archivo no puede superar los 5<br>MB y el total de los archivos 10 MB. Si supera esta capacidad debe de utilizar el formula

Firme y envie la solicitud.<br>Una vez registada, el sistema le devolverá un recibo en formato <u>PDE</u>, firmado electrónicamente, con el número,<br>fecha y hora de registro y un código de verificación.<br>Recuerde que siempre podrá c

ción de una solicitud, puede

Continuar al trámite

• servico esta operativo as 24 noras del dia, durante todos los dias dei ano, exceptuando las interrupciones<br>• En caso de indisponibilidad de esta sede electrónica el último día de plazo de presentación de una solicitud, p

administrativos para expedientes ya iniciado:<br>Firme y envíe la solicitud.

Modificaciones, desviaciones y pla

Revise los requisitos y documentación, cun<br>El sistema le pedirá que, además de la iden Este Procedimiento dispone para su inicio de

Otros trámites de este procedimiento

- Aceptación/reformulación/rechaz
- Escrito de cumplimiento al requer
- Solicitud de desistimiento [Abierto
- Secrito de renuncia (Abierto: Conti
- Consulta del estado de un expediente Permite consultar el estado de su expediente ya iniciado

No volver a mostrar este mensaje

## EN EL APARTADO **DATOS DEL EXPEDIENTE**, INTRODUCIREMOS EN EXPEDIENTE JSLP, EL AÑO Y EL NÚMERO DE EXPEDIENTE (EJEMPLO: **JSLP** / **2023 1**) Y PINCHAREMOS Continuar.

**(ACLARACIÓN** EL NÚMERO DE EXPEDIENTE ES EL MISMO QUE EL EXPEDIENTE ORIGEN EN EL EJEMPLO SERÍA EL Nº **1**: **SSLP** / 2023 **1**):

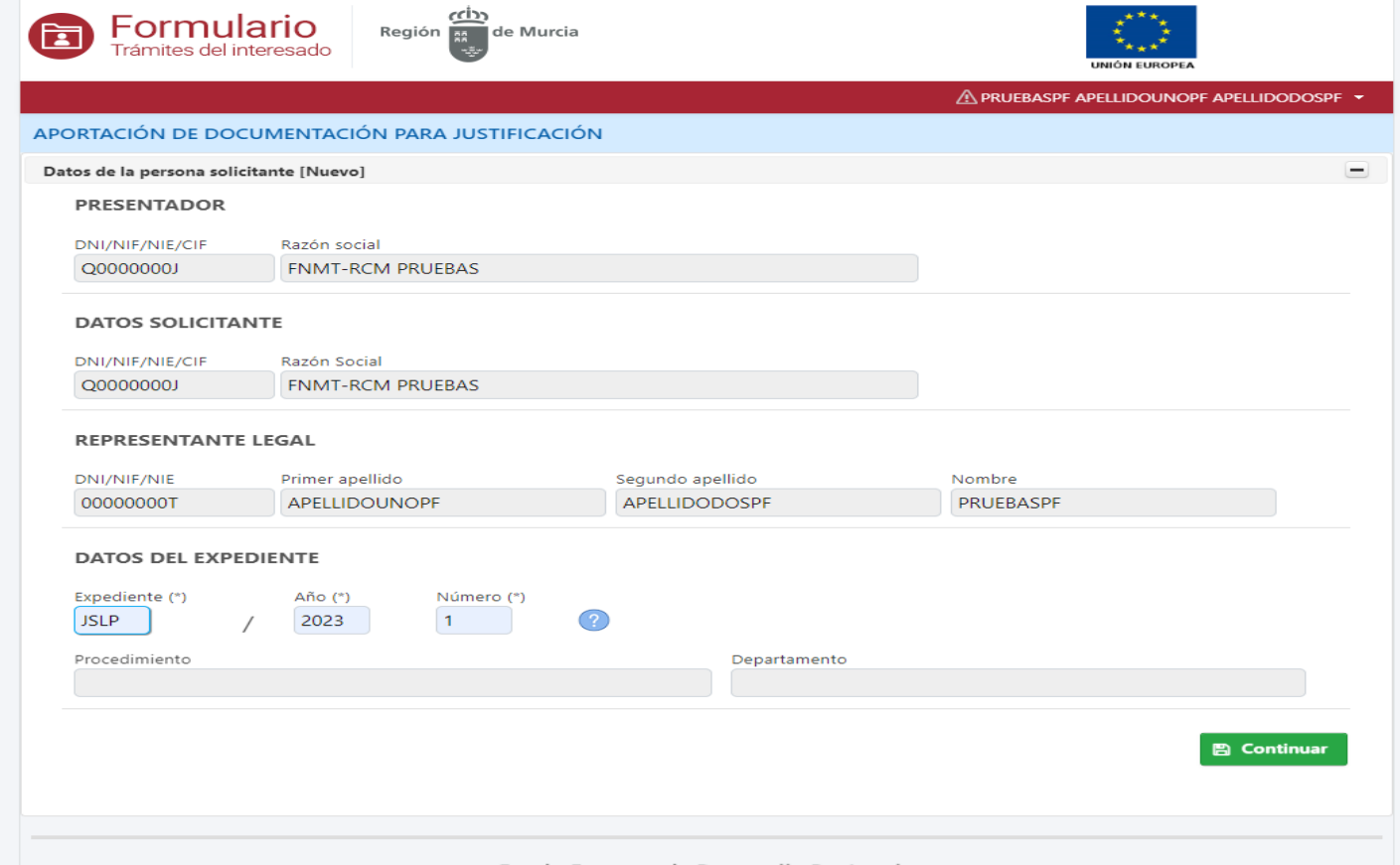

do Europeo de Desarrollo Re

## A CONTINUACIÓN PINCHAREMOS EL ICONO +Nueva fila.

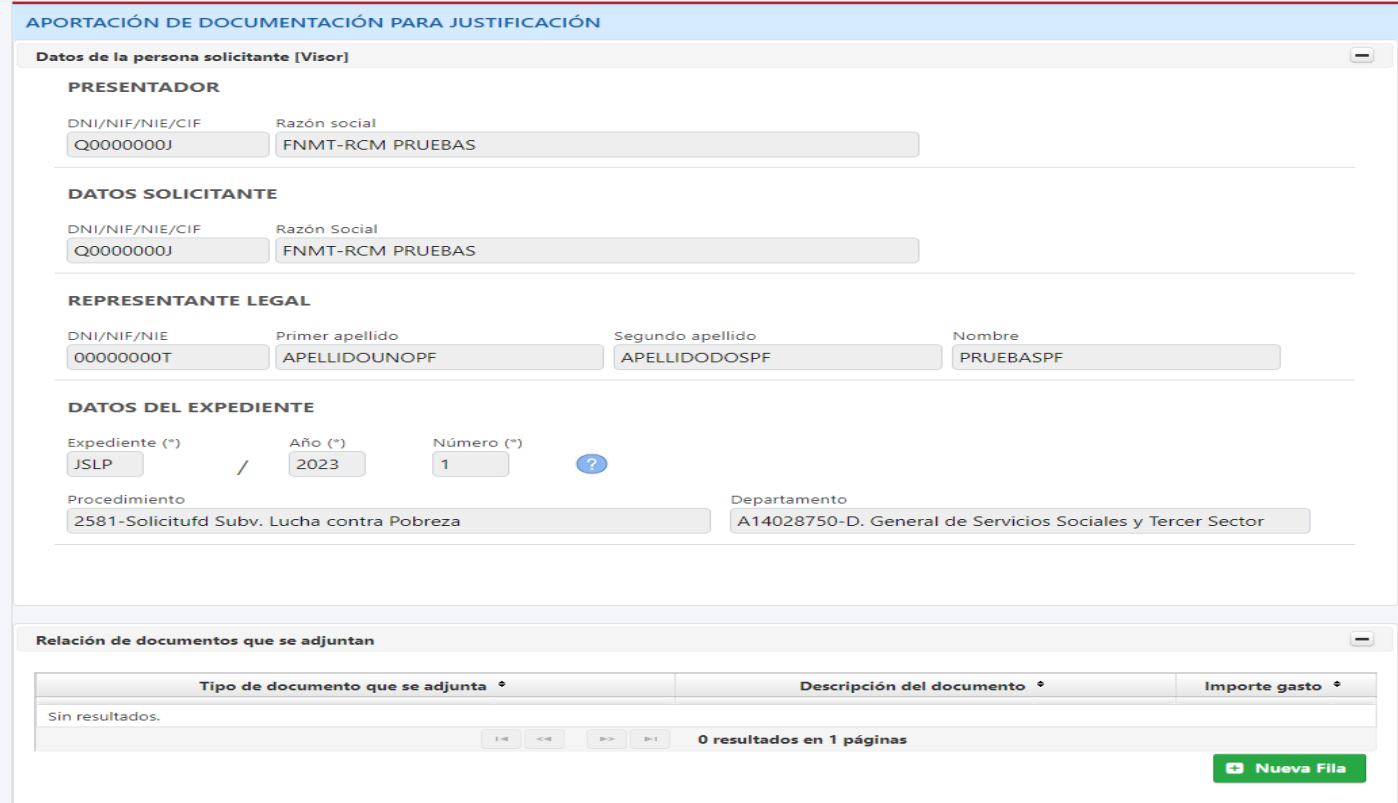

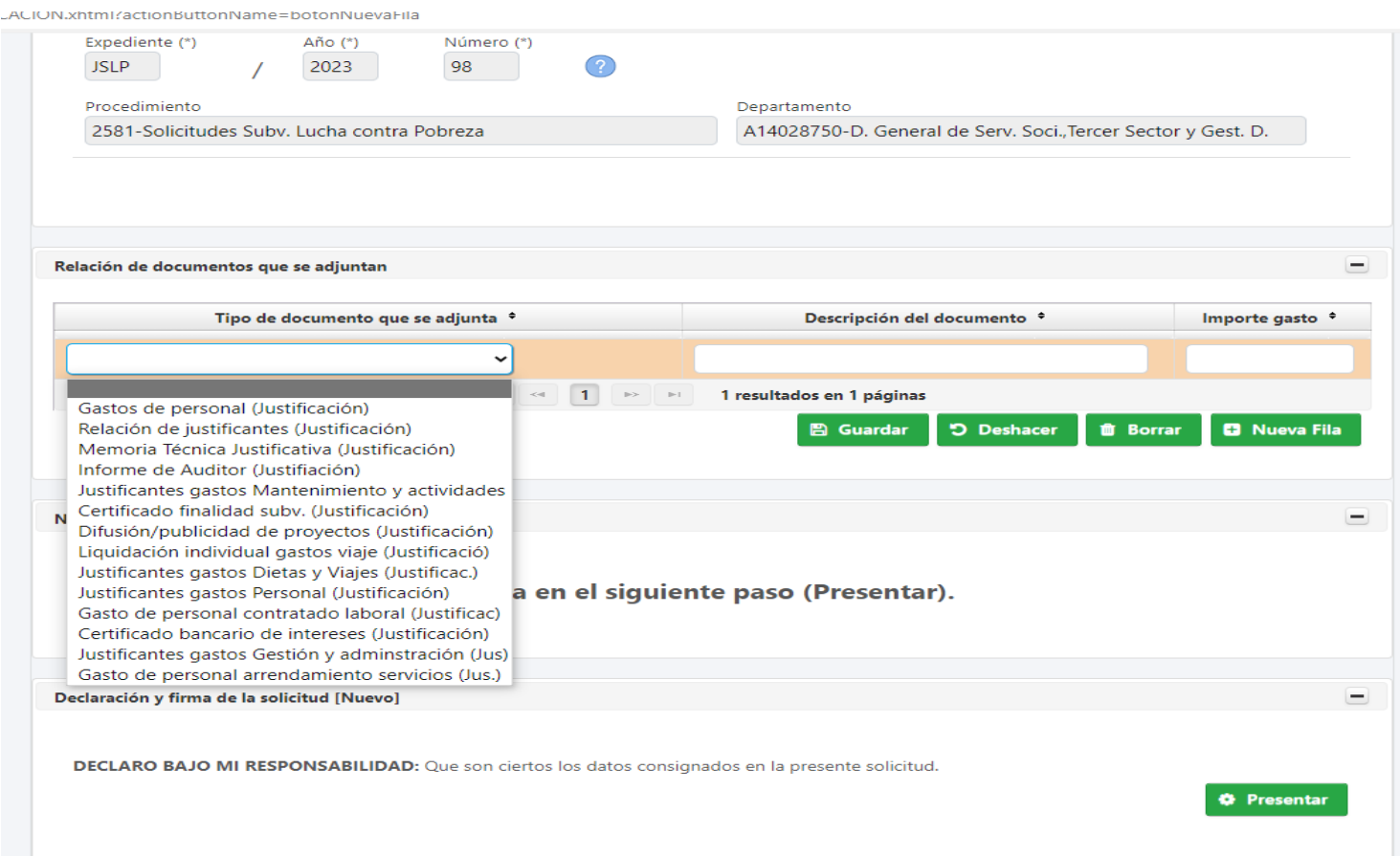

EN CADA FILA, HAY QUE DEFINIR:

1º.- EL TIPO DE DOCUMENTO QUE SE ADJUNTA (es un desplegable con una relación de varios tipos de documentos que podemos ver en la siguiente tabla y en la gráfica anterior).

2º.- LA DESCRIPCIÓN DEL DOCUMENTO (Indicar algunos de los especificados en la tabla siguiente. EJEMPLOS:

Anexo VII Memoria justificativa de Proyecto

Anexo I Relación de justificantes

RLC trabajador Jesús Blanco Marrajo

Nomina feb'23 Jesús Blanco Marrajo

Nóminas feb-abril'23 Jesús Blanco Marrajo

Informe de auditoria XXXXXX

Modelo 190

3º.- IMPORTE DEL GASTO (indicar, en su caso, el total del gasto imputado al proyecto. Hay documentos que no requerirán rellenar este campo: Anexo II, contrato, Modelo 111, etc.)

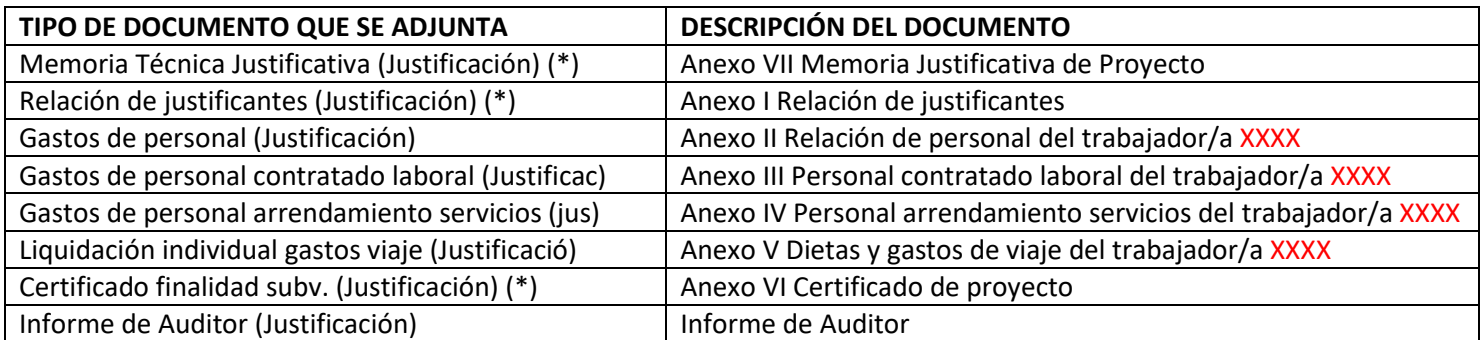

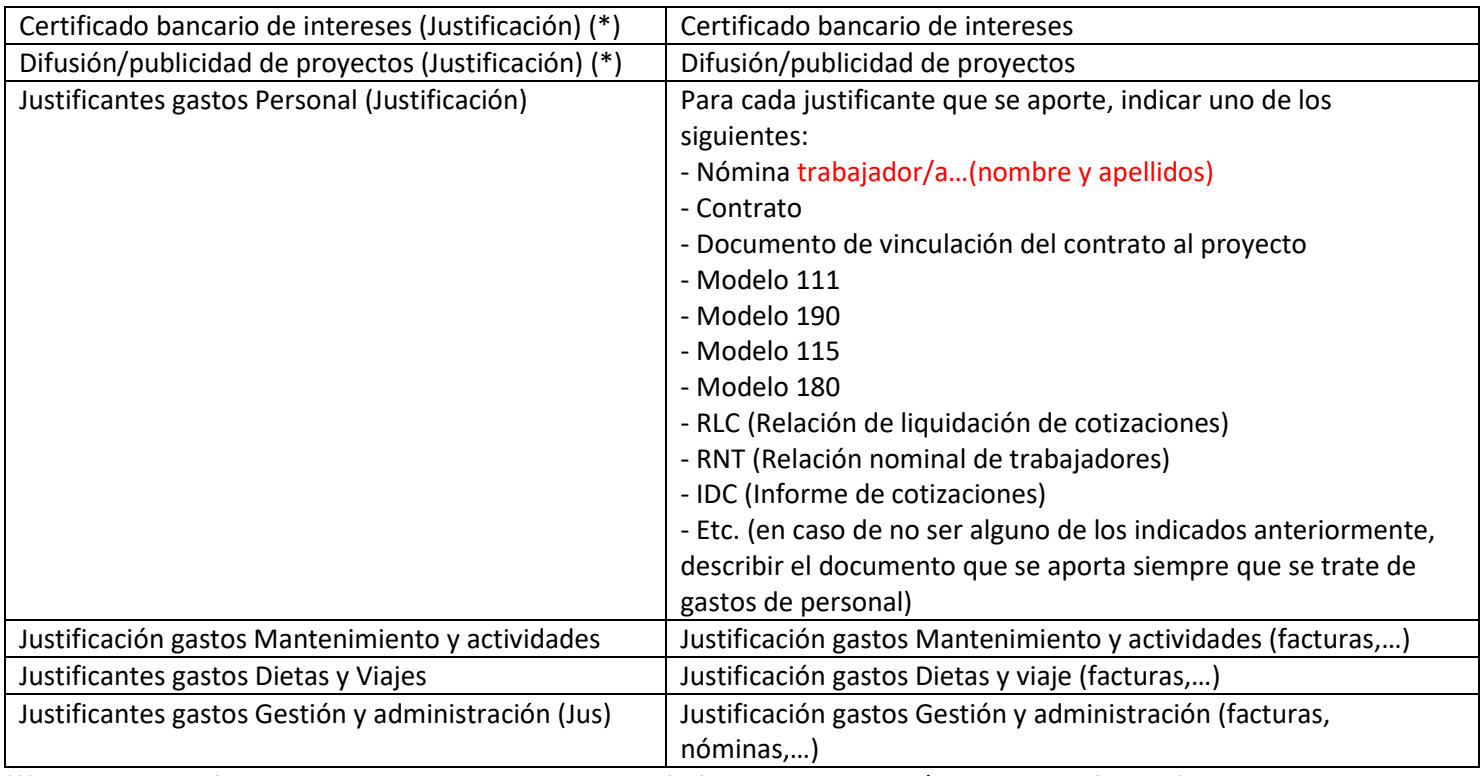

(\*) De presentación obligatoria en las dos modalidades (informe de auditor y/o cuenta justificativa)

### INTRODUCIDOS EL TIPO DE DOCUMENTO, LA DESCRIPCIÓN DEL DOCUMENTO Y, EN SU CASO, EL IMPORTE, A CONTINUACIÓN PINCHAMOS GUARDAR Y PODREMOS VISUALIZAR LA FILA DEFINIDA:

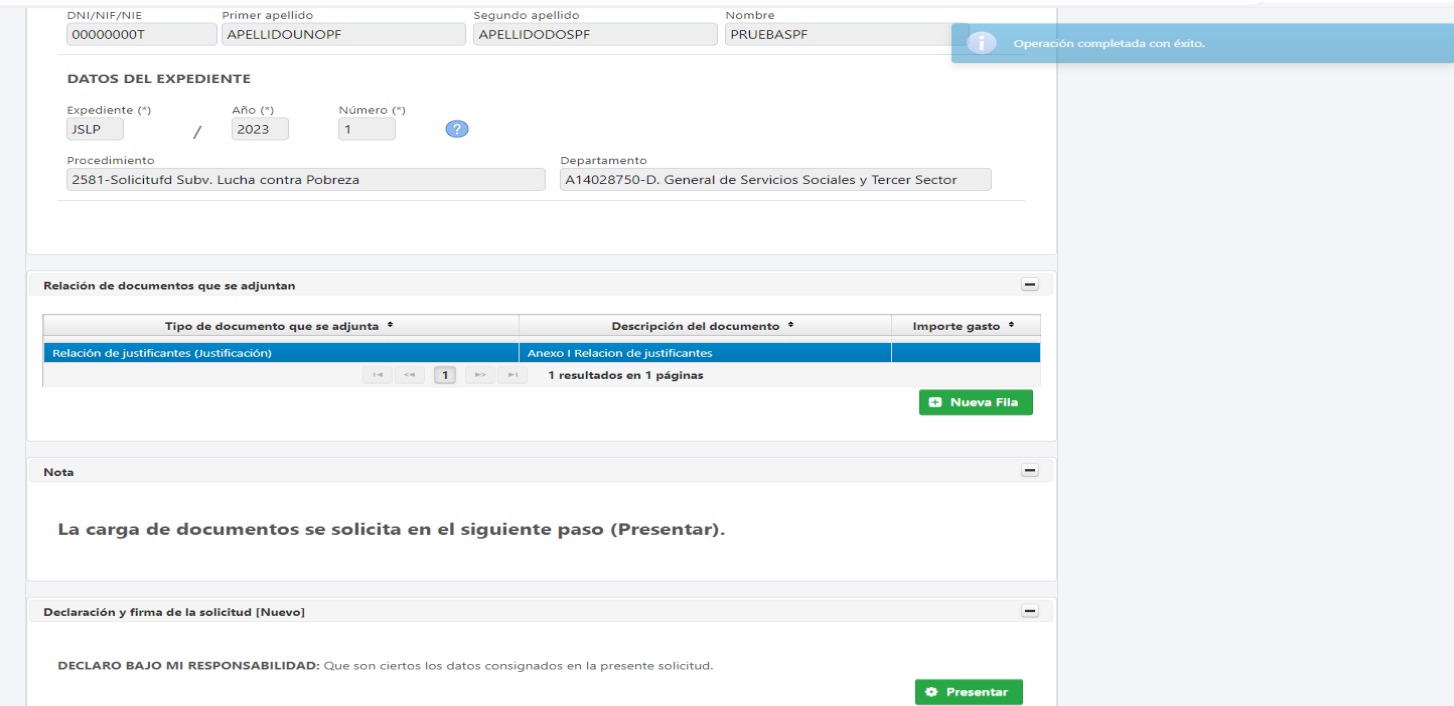

SE PUEDEN INTRODUCIR TANTAS FILAS COMO TIPOS DE DOCUMENTOS A APORTAR AL FINAL DEL FORMULARIO PINCHANDO EL ICONO NUEVA FILA, SIN OLVIDARNOS DE GUARDAR LAS MISMAS.

PARA BORRAR O DESHACER UNA FILA, PINCHAMOS DIRECTAMENTE SOBRE EL TIPO DE DOCUMENTO QUE HEMOS INTRODUCIDO Y A CONTINUACIÓN BORRAR O DESHACER:

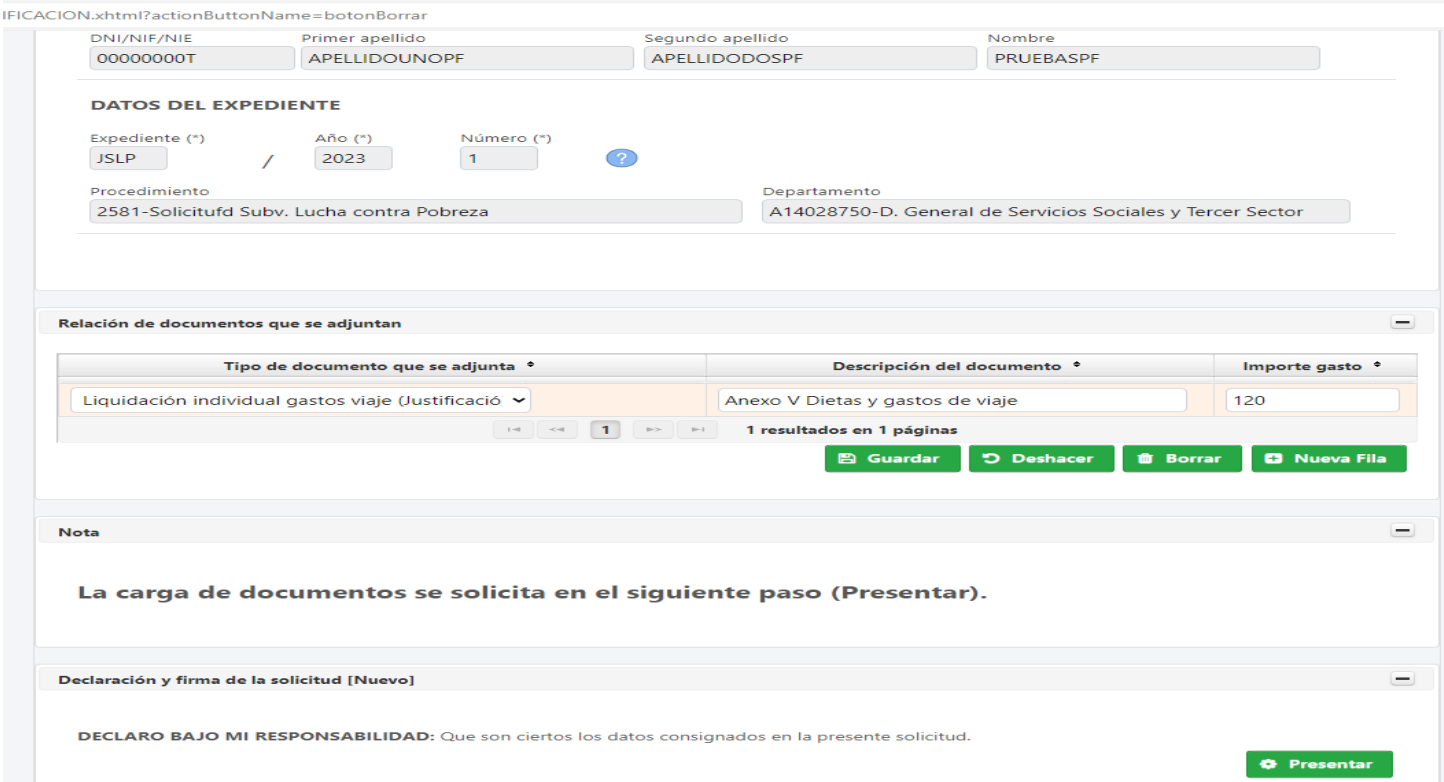

# EJEMPLO DE DOCUMENTACIÓN DEFINIDA PARA GASTOS DE PERSONAL:

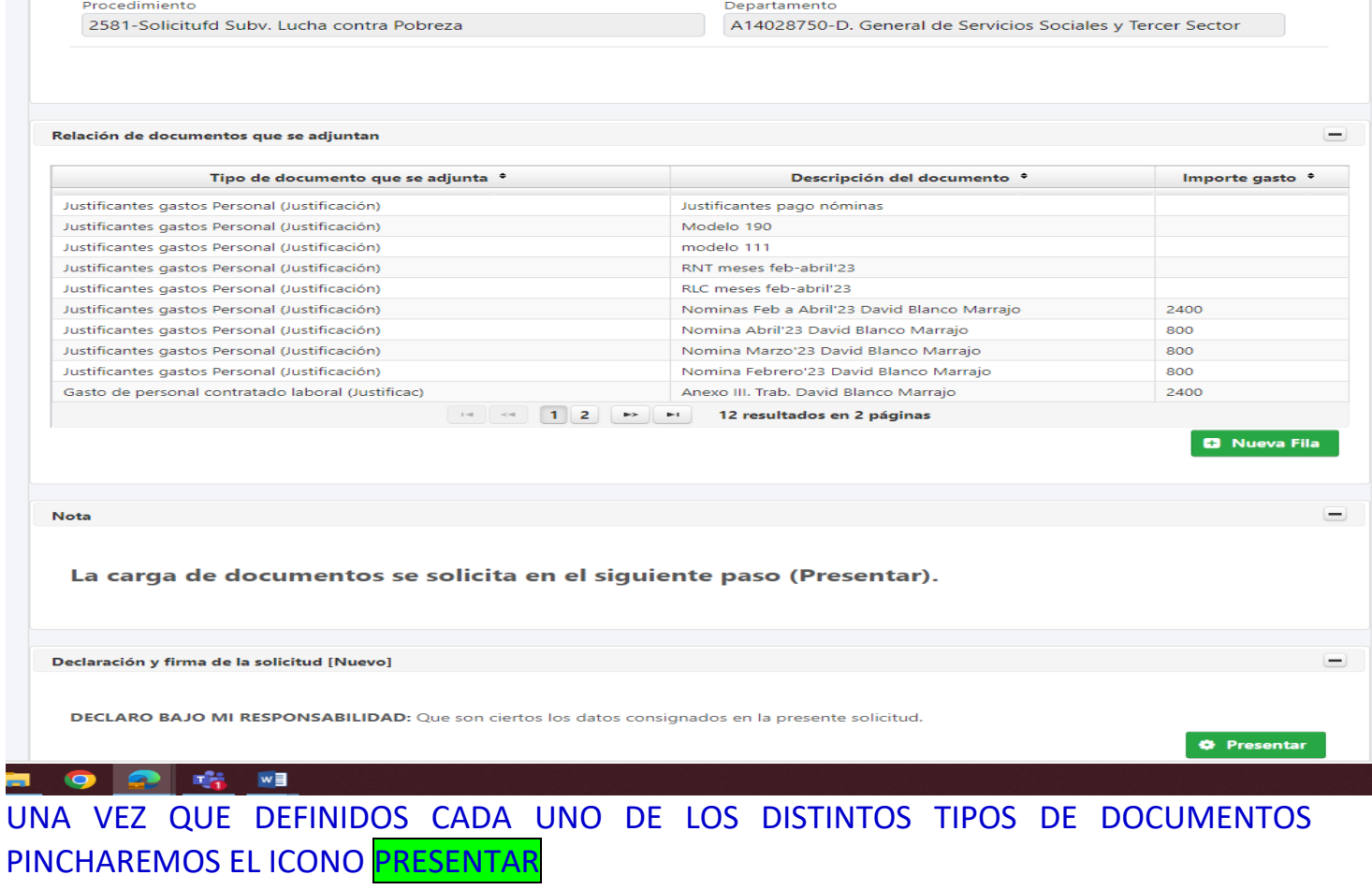

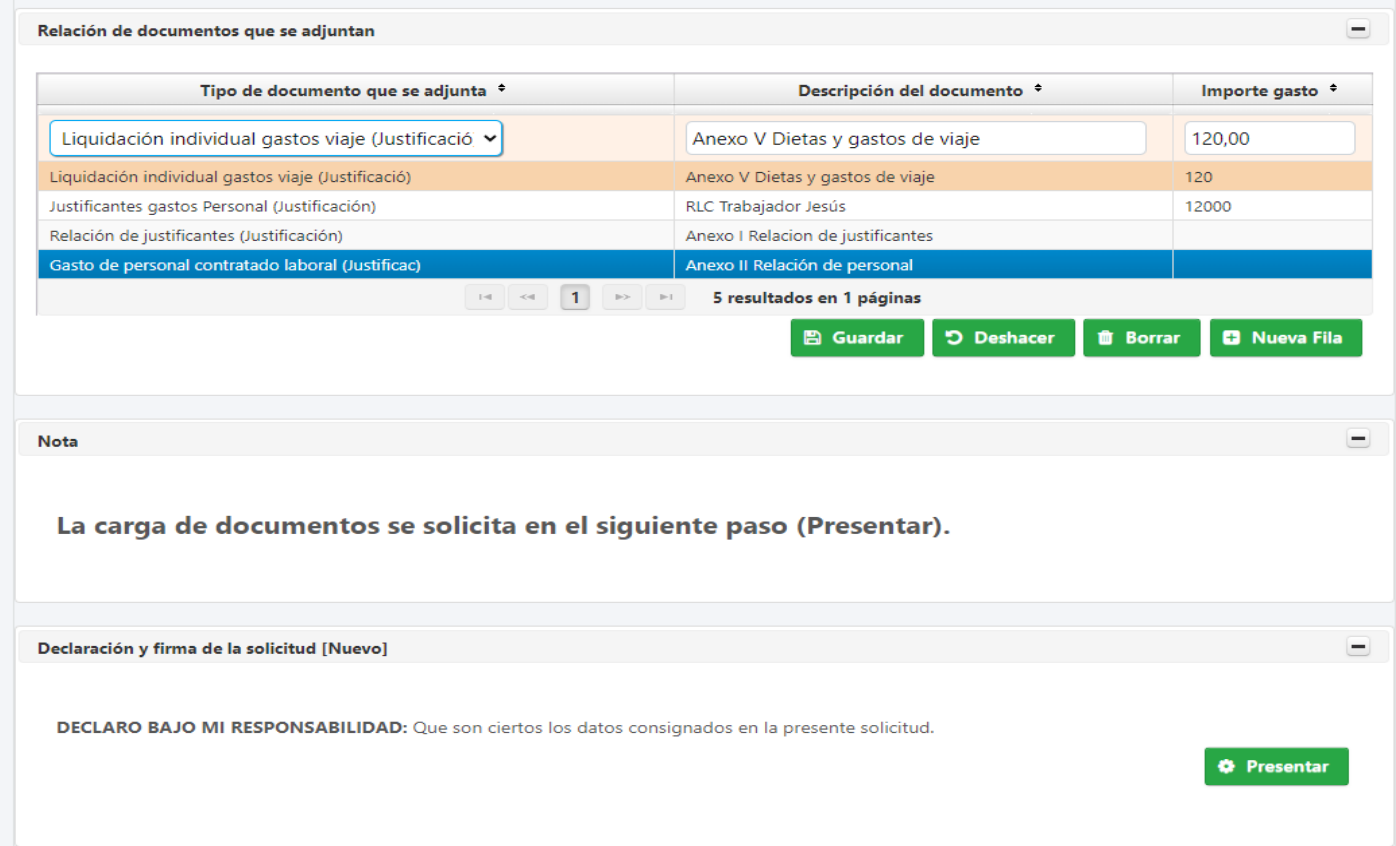

## AGUARDAREMOS LA APARICIÓN DE LA SIGUIENTE PANTALLA E INTRODUCIREMOS UN EMAIL Y UN TELÉFONO O MÓVIL A EFECTOS DE NOTIFICACIONES:

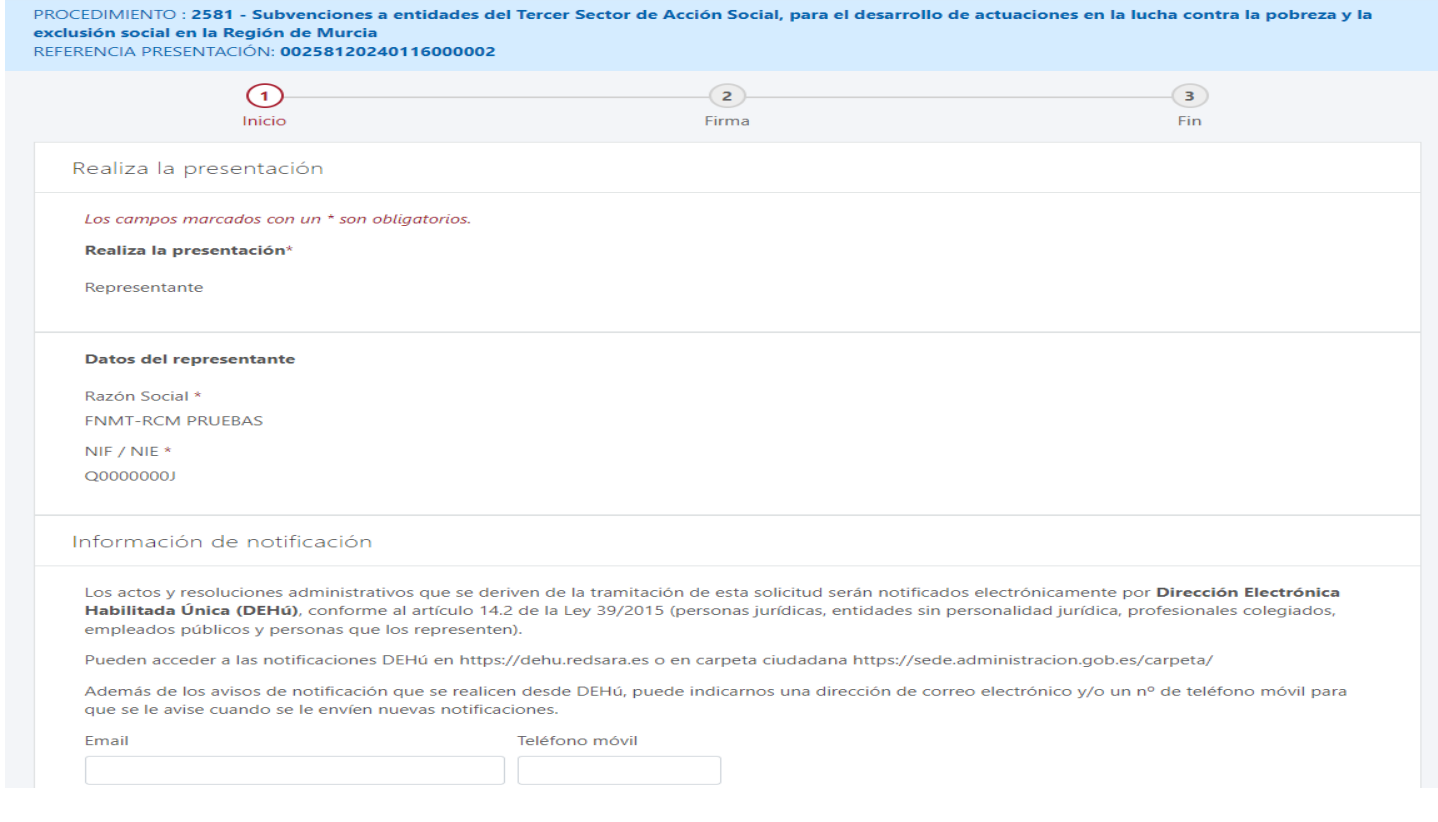

## RESPECTO DE LOS CERTIFICADOS QUE SE INDICAN, EN CASO DE MARCAR LAS CASILLAS "ME OPONGO" O "NO AUTORIZO", ESTARÁN OBLIGADOS A PRESENTARLOS, ANEXÁNDOLOS AL FORMULARIO. EN CASO DE NO MARCARLAS, SE ENTIENDE QUE AUTORIZAN A LA DIRECCION GENERAL DE SSTSGD A REALIZAR SU CONSULTA.

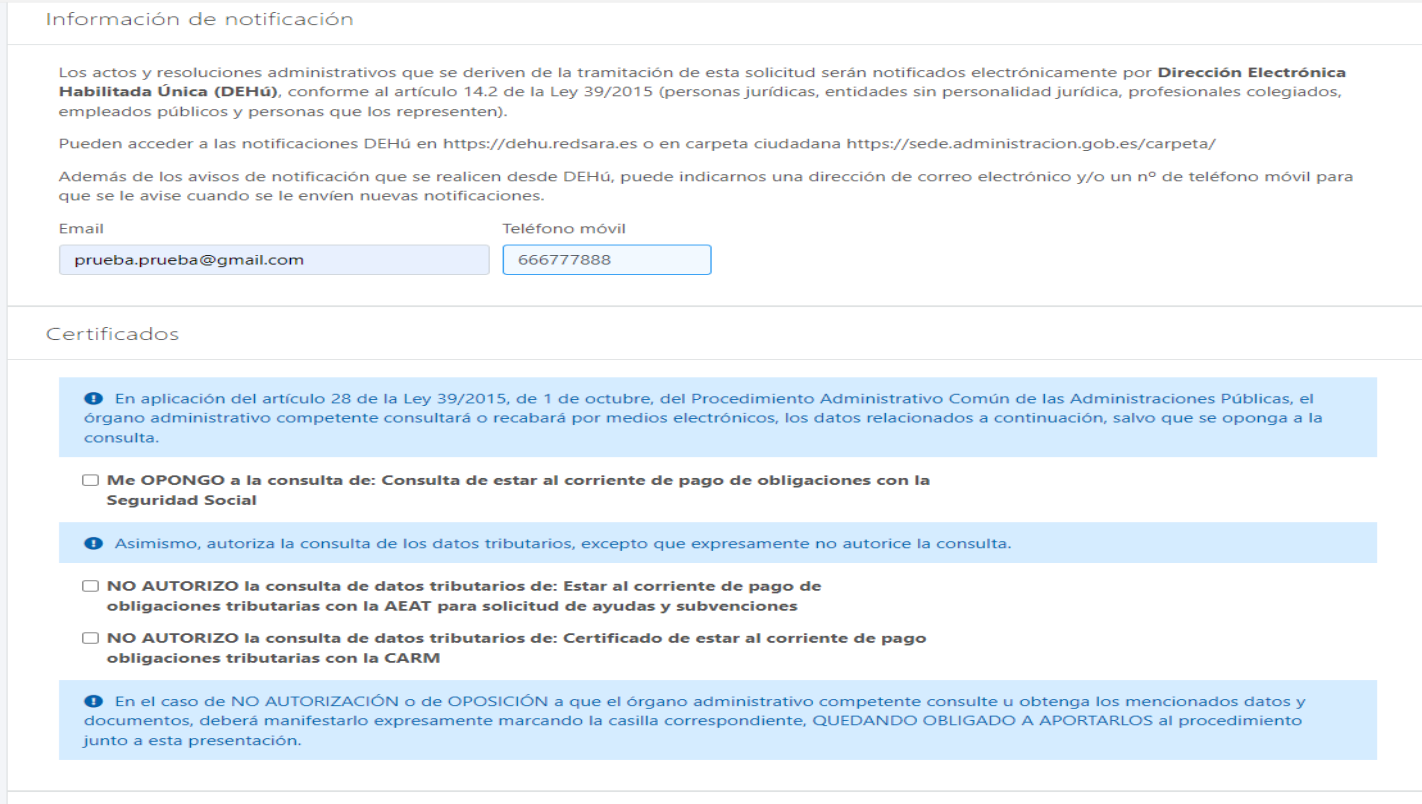

Documentos adjuntos a la presentación

## A CONTINUACIÓN ADJUNTAREMOS UNO A UNO, LOS DOCUMENTOS DEFINIDOS ANTERIORMENTE ADJUNTAR:

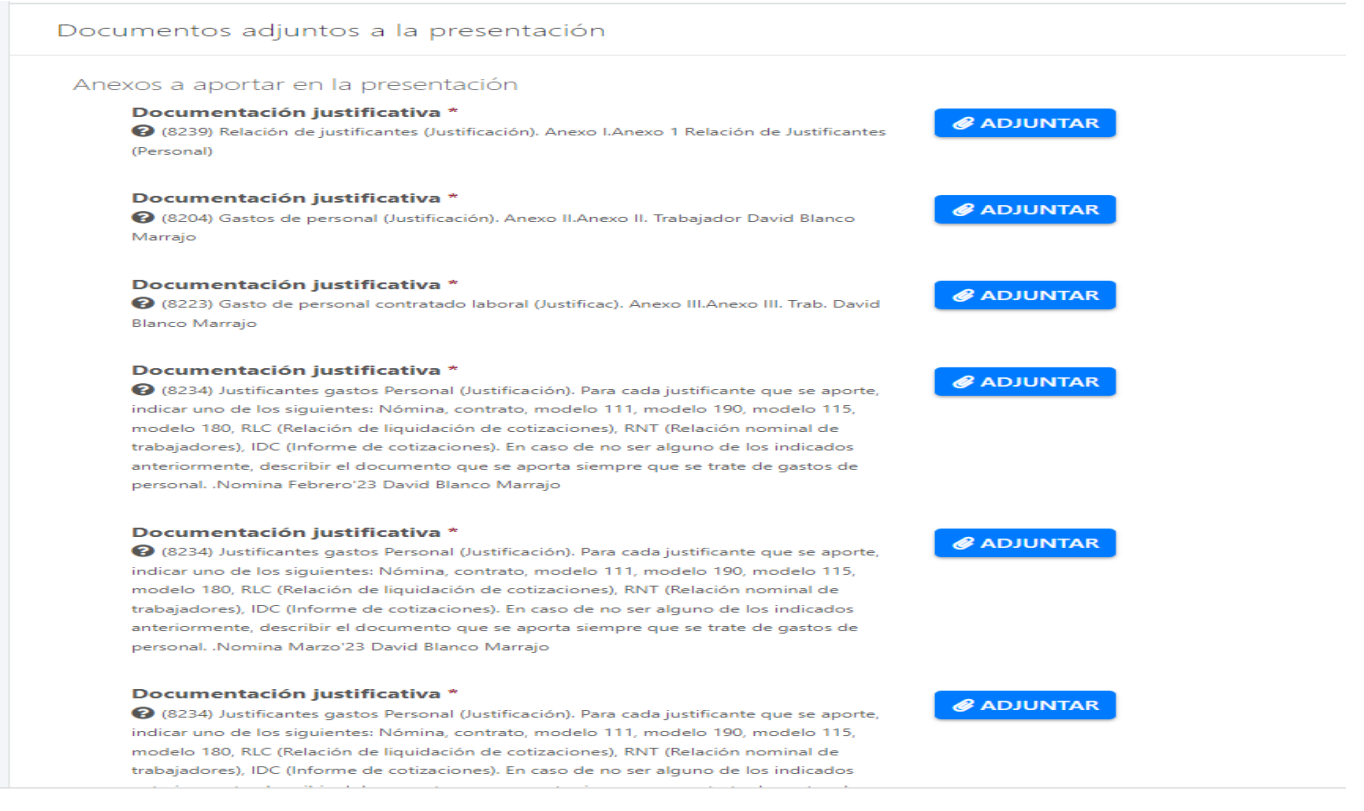

SELECCIONAREMOS EL ICONO ELEGIR ARCHIVO BUSCAREMOS EL DOCUMENTO Y ACEPTAR.

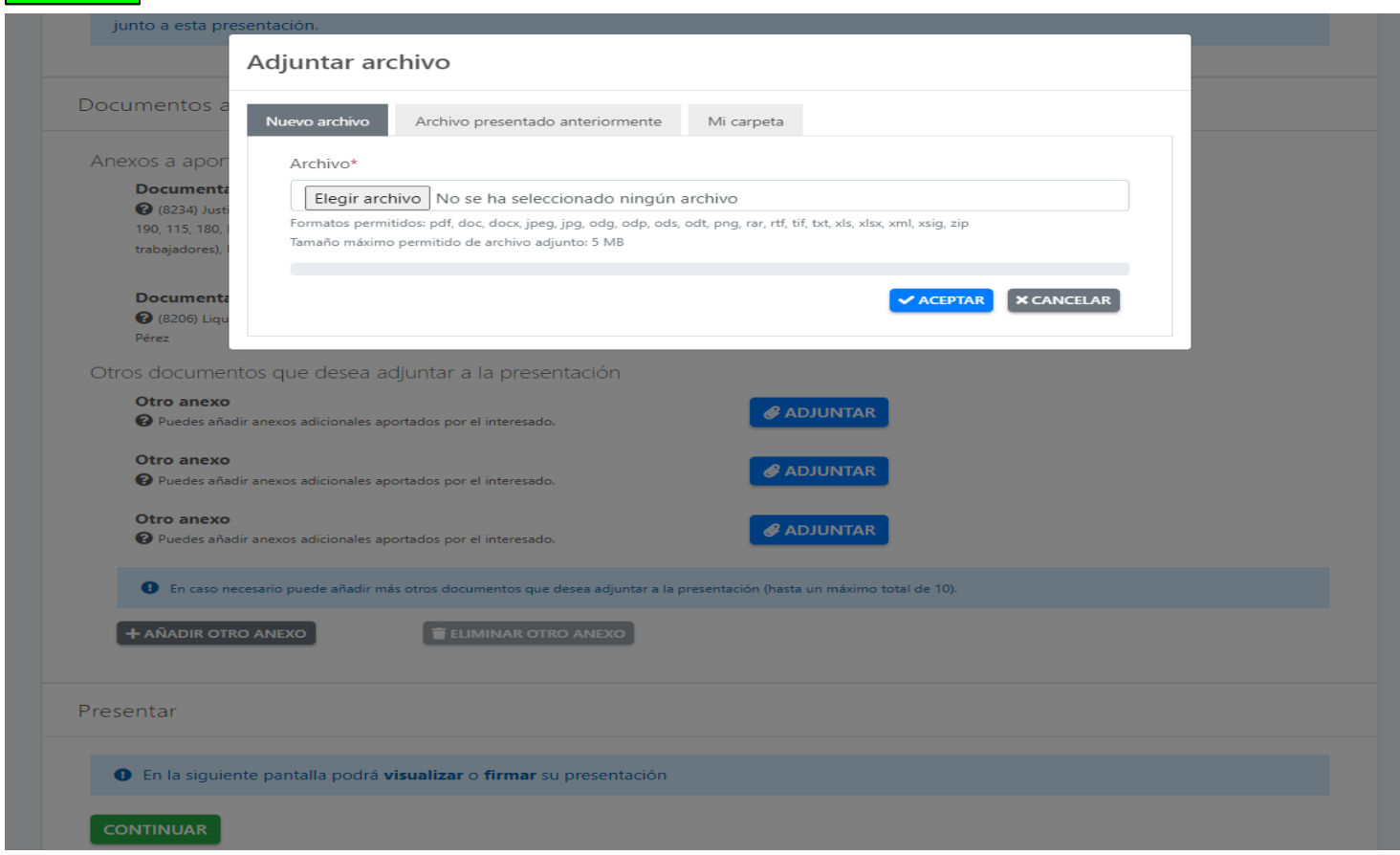

EL DOCUMENTO INSERTADO PODRÁ VISUALIZARSE ENCIMA DEL ICONO ELIMINAR

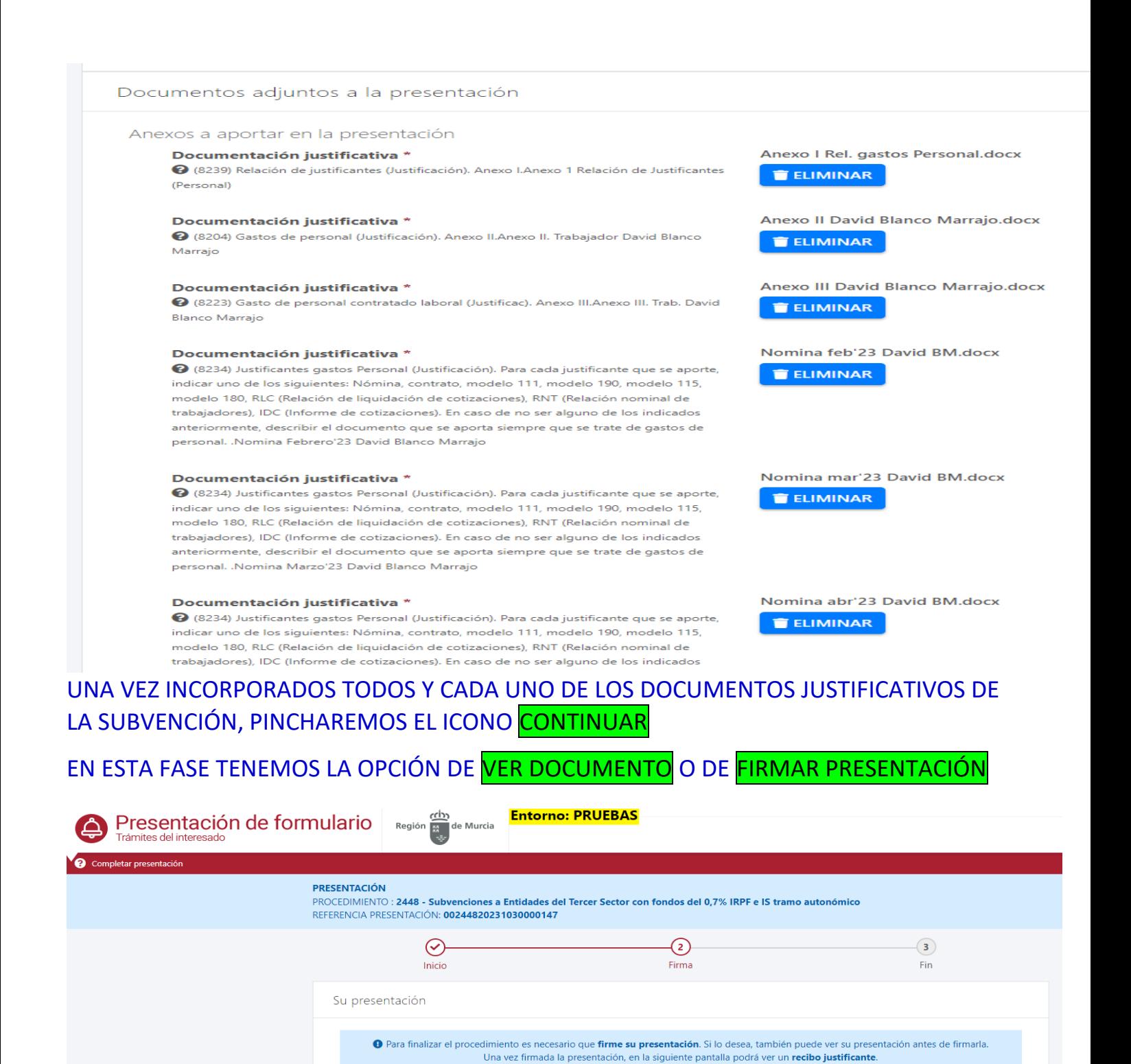

UNA VEZ FIRMADA LA PRESENTACIÓN, LA APLICACIÓN GENERARÁ EL SIGUIENTE MENSAJE: "**SU PRESENTACION HA SIDO REALIZADA CORRECTAMENTE**" Y PODRÁ DESCARGAR RECIBO JUSTIFICANTE

ADVERTENCIA. Necesita instalación de AutoFirma. · Necesita disponer de certificado digital admitido o DNI electrónico

de verificación.

VER DOCUMENTO **OF A PRESENTACIÓN** 

K VOLVER A LA PANTALLA ANTERIOR

· Una vez registrada, el sistema le devolverá un recibo en formato PDF, firmado electrónicamente, con el número, fecha y hora de registro y un código

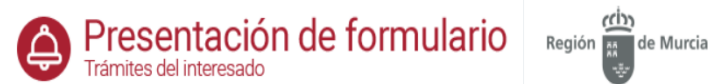

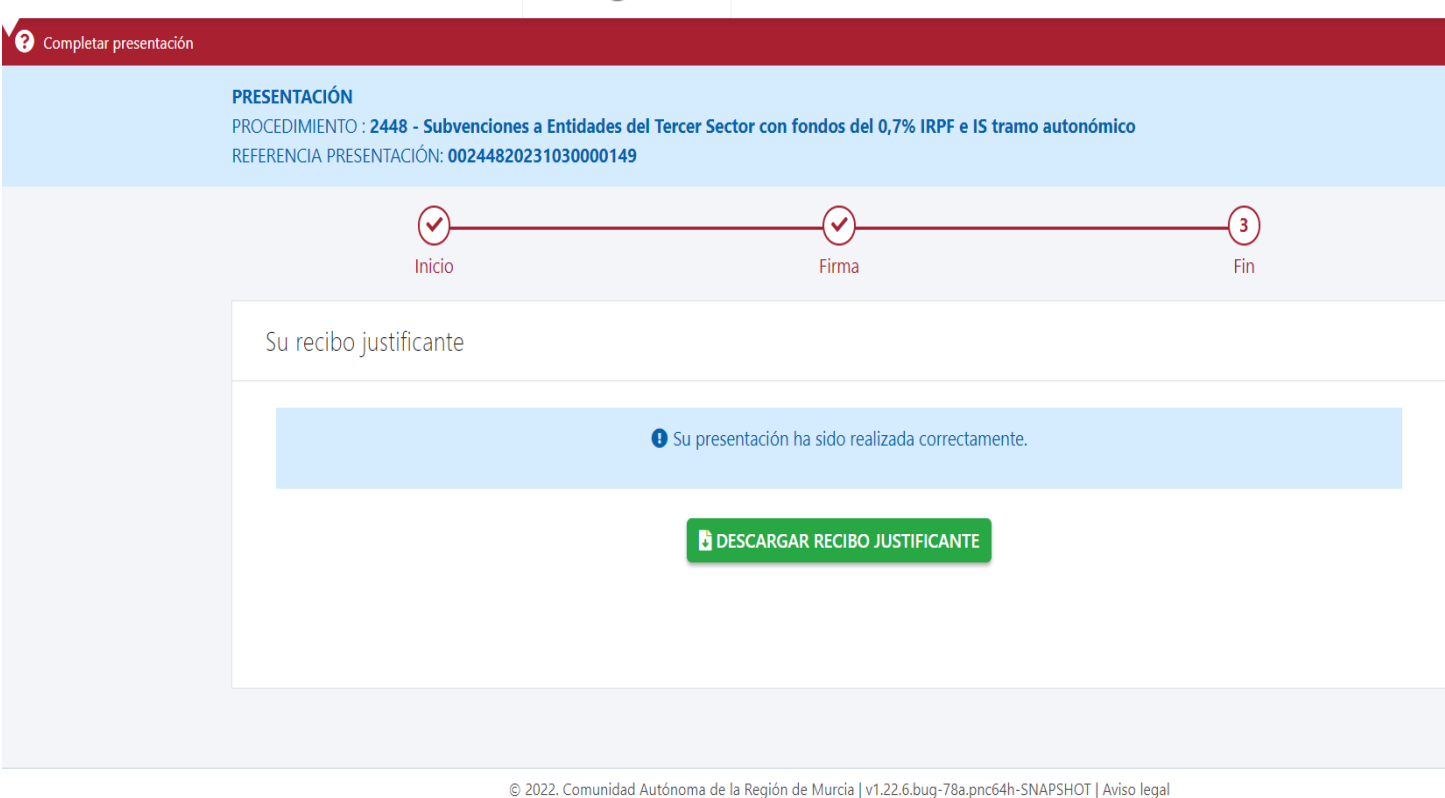

EL RECIBO JUSTIFICANTE TENDRÁ EL SIGUIENTE FORMATO, CON INDICACIÓN DE LOS DOCUMENTOS QUE HEMOS ADJUNTADO Y AL FINAL, UN RESUMEN DE LA DESCRIPCIÓN DE LOS MISMOS:

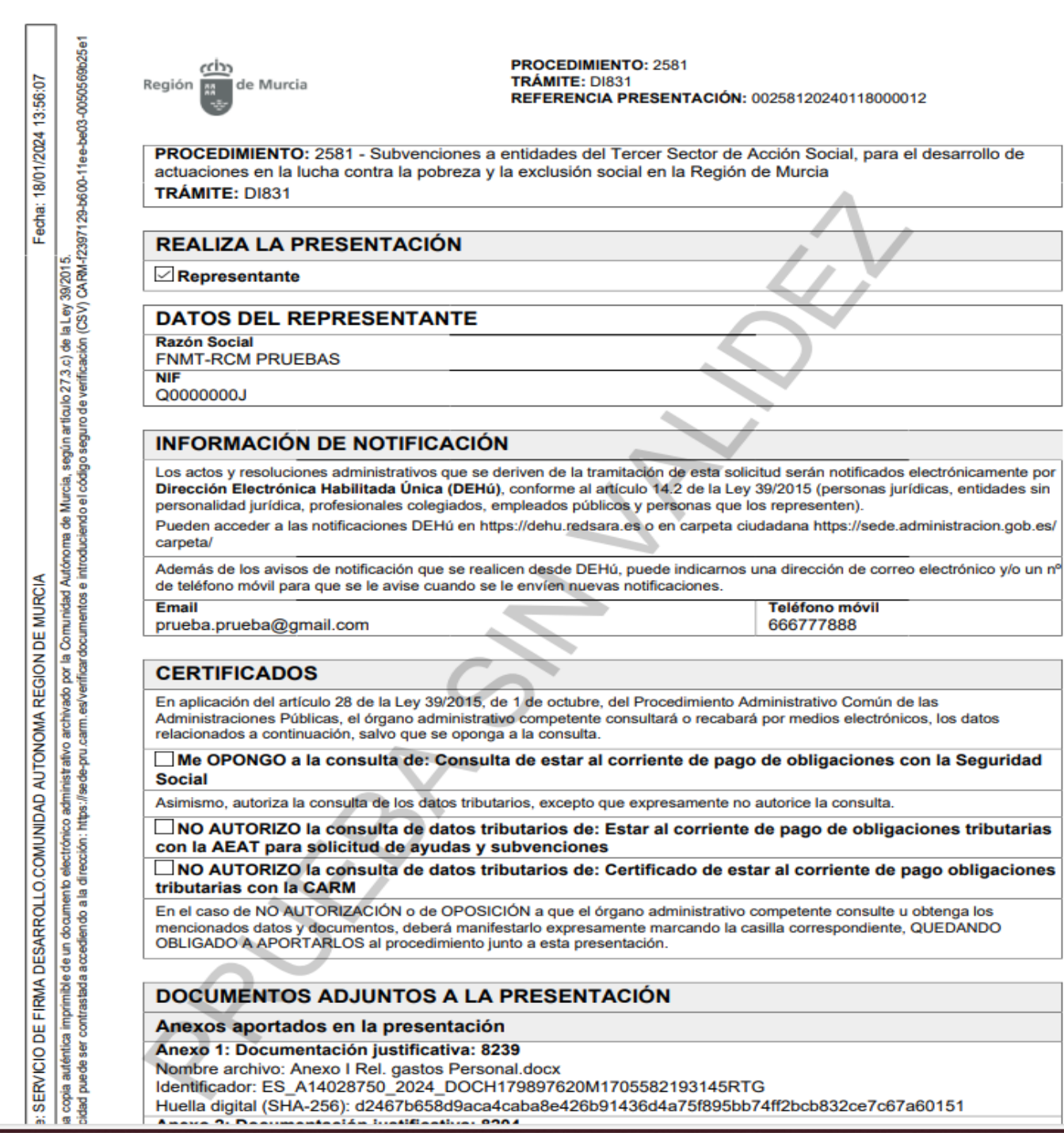

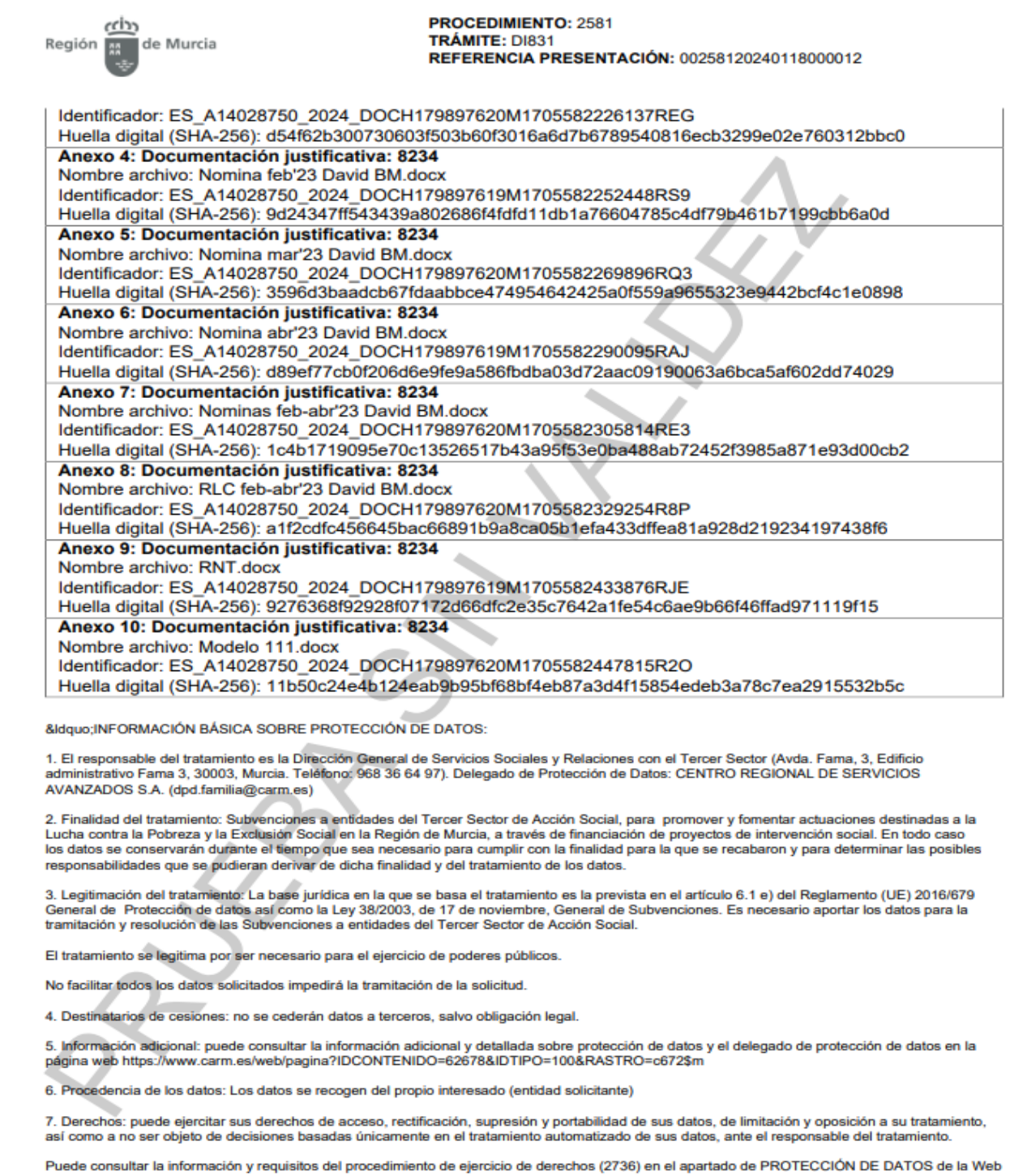

s es una copia auténtica imprimible de un documento electrónico administrativo archivado por la Comunidad Autónoma de Murcia, según articulo 27.3.c) de la Ley 39/2015.<br>∋utenticidad puede ser contrastad a cosémito a di rec

mante: SERVICIO DE FIRMA DESARROLLO.COMUNIDAD AUTONOMA REGION DE MURCIA

Fecha: 18/01/2024 13:56:07

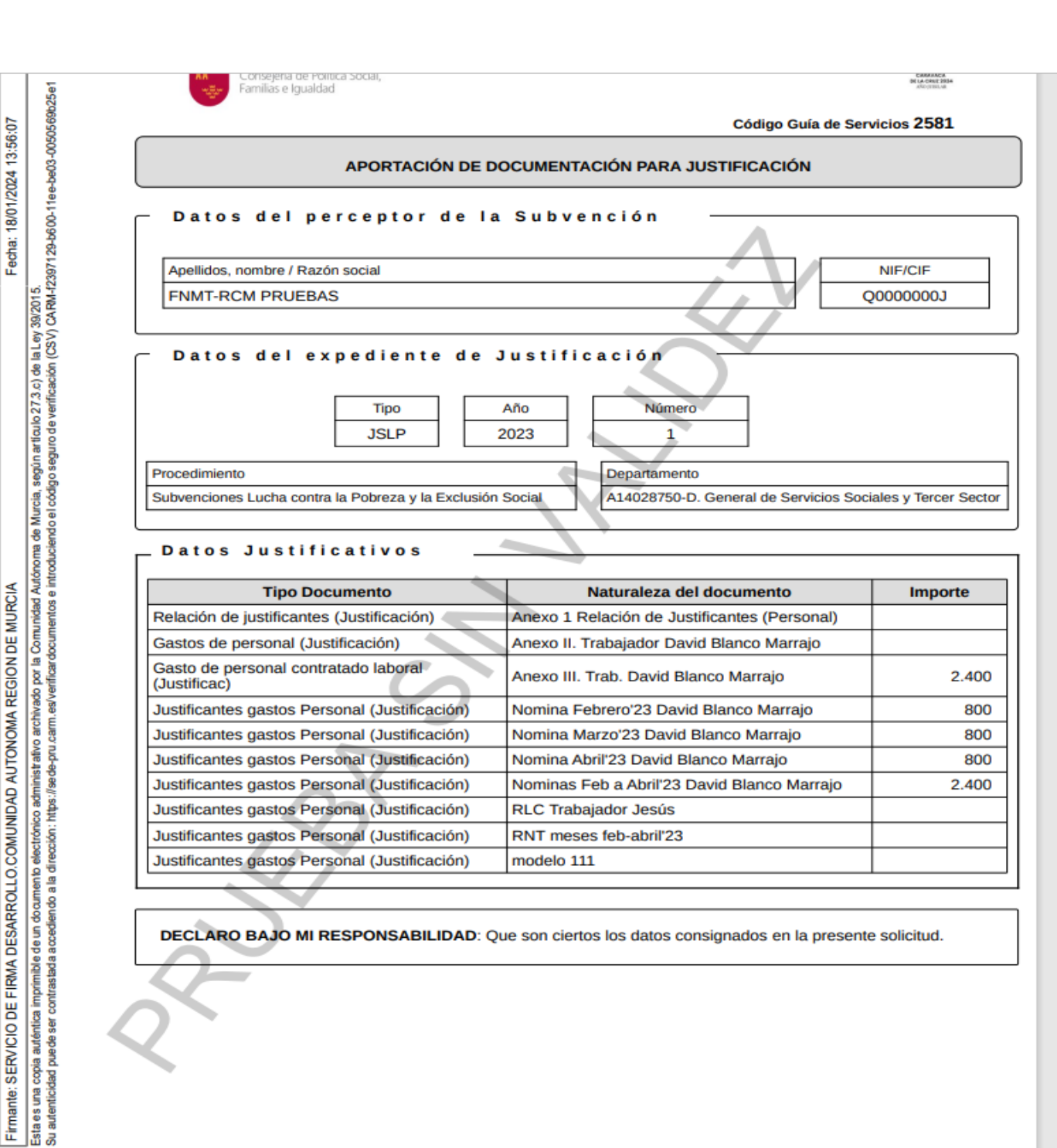

**回承税法** 

La documentación mínima obligatoria a anexar es la siguiente:

- \* Anexo VII Memoria Técnica Justificativa
- \* Anexo VI Certificado de proyecto
- \* Anexo I Relación de justificantes
- \* Difusión/publicidad de proyecto
- \* Certificado bancario de intereses

Y, según modalidad de cuenta justificativa escogida, el informe de auditor y/o la documentación justificativa de gastos y pagos.

En caso de que el volumen de la documentación a aportar fuese elevado, la entidad podrá optar por presentar más de un formulario de justificación, identificando siempre el expediente de su razón (**JSLP-**20XX-XX).

Asimismo y para facilitar su presentación, se podrá anexar de forma conjunta varios justificantes de similar naturaleza: por ejemplo, las nóminas de una misma trabajadora podrán anexarse una a una (cada una en una fila) o todas juntas en un único documento concatenado (formato .pdf) o archivo (formato .zip) y en una única fila (ver ejemplo en la página siguiente)

Se recomienda planificar la preparación de la documentación a aportar guardando la coherencia y naturaleza del gasto a justificar. Por ejemplo, podemos realizar un Anexo I Relación de justificantes de gastos de Personal con indicación de documentación de similar naturaleza: nóminas, RNC, modelo 190, contrato, etc. (ver ejemplo en la página siguiente), y otro Anexo I Relación de justificantes de gastos de Mantenimiento y actividades, con indicación de documentación como facturas de suministros, alquiler, material fungible, etc.

Respecto del contenido del Anexo I Relación de justificantes así como de resto de Anexos disponibles, no todos los campos podrán ser cumplimentados sin perjuicio del deber de la entidad de facilitar la máxima información posible en cuanto a datos y contenidos a los efectos de la adecuada comprobación de la cuenta justificativa. Veamos dos ejemplos de Anexo I de relación justificativa de gastos de personal y de gastos de mantenimiento y actividades (son orientativos y no recogen toda casuística posible).

Para cualquier duda sobre su cumplimentación, contacten con la Unidad de Gestión del 0,7% IRPF.

### **ANEXO I RELACIÓN DE JUSTIFICANTES DE GASTOS DE PERSONAL**

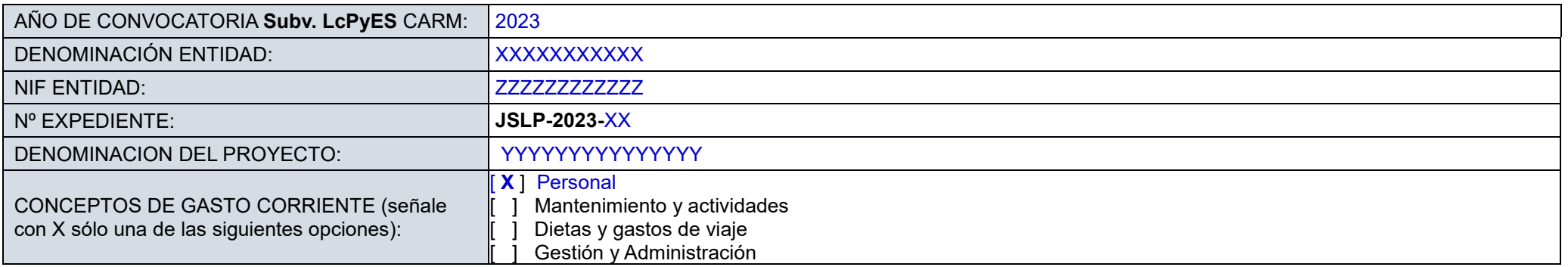

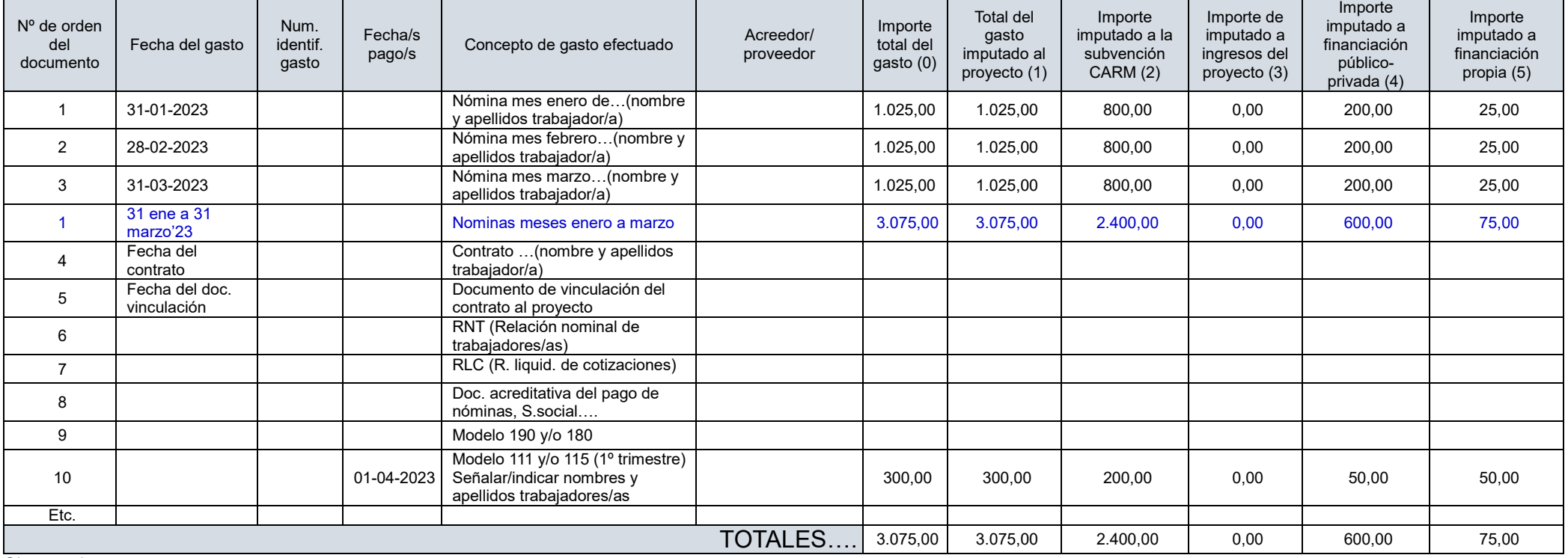

Observaciones:

En el ejemplo, la fila en azul (tres nóminas en un solo documento) podrá sustituir a las tres primeras filas (tres nóminas en tres documentos).

# **ANEXO I RELACIÓN DE JUSTIFICANTES DE MANTENIMIENTO Y ACTIVIDADES**

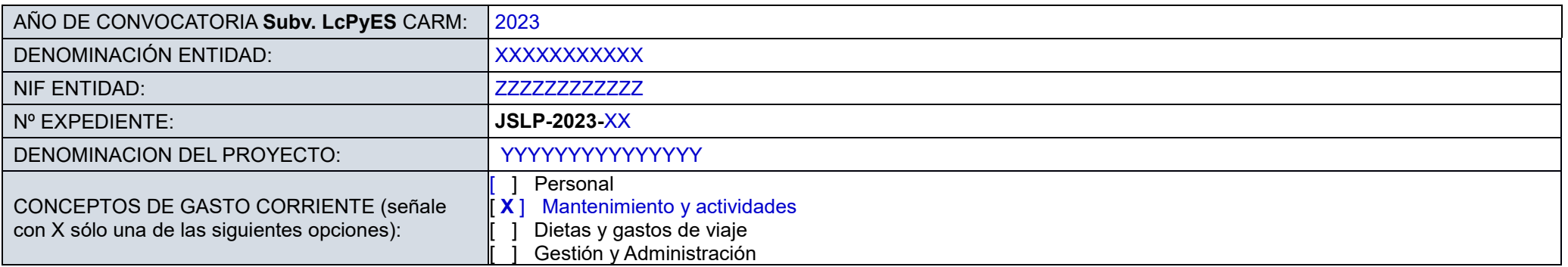

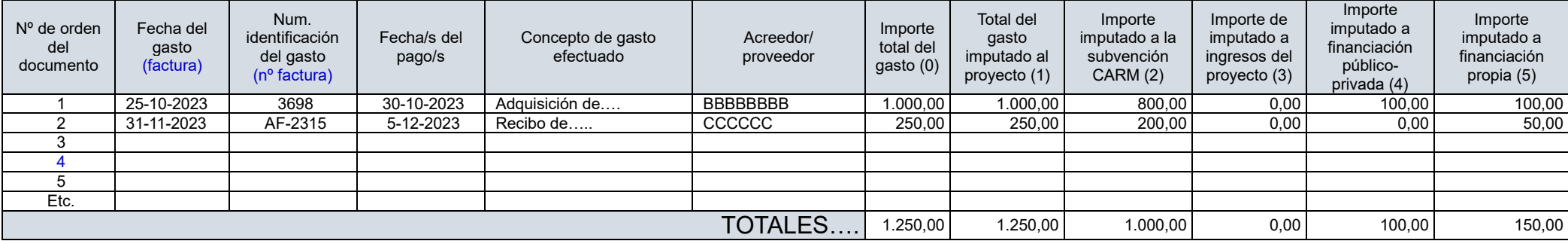

 $(1)=(2)+(3)+(4)+(5)$